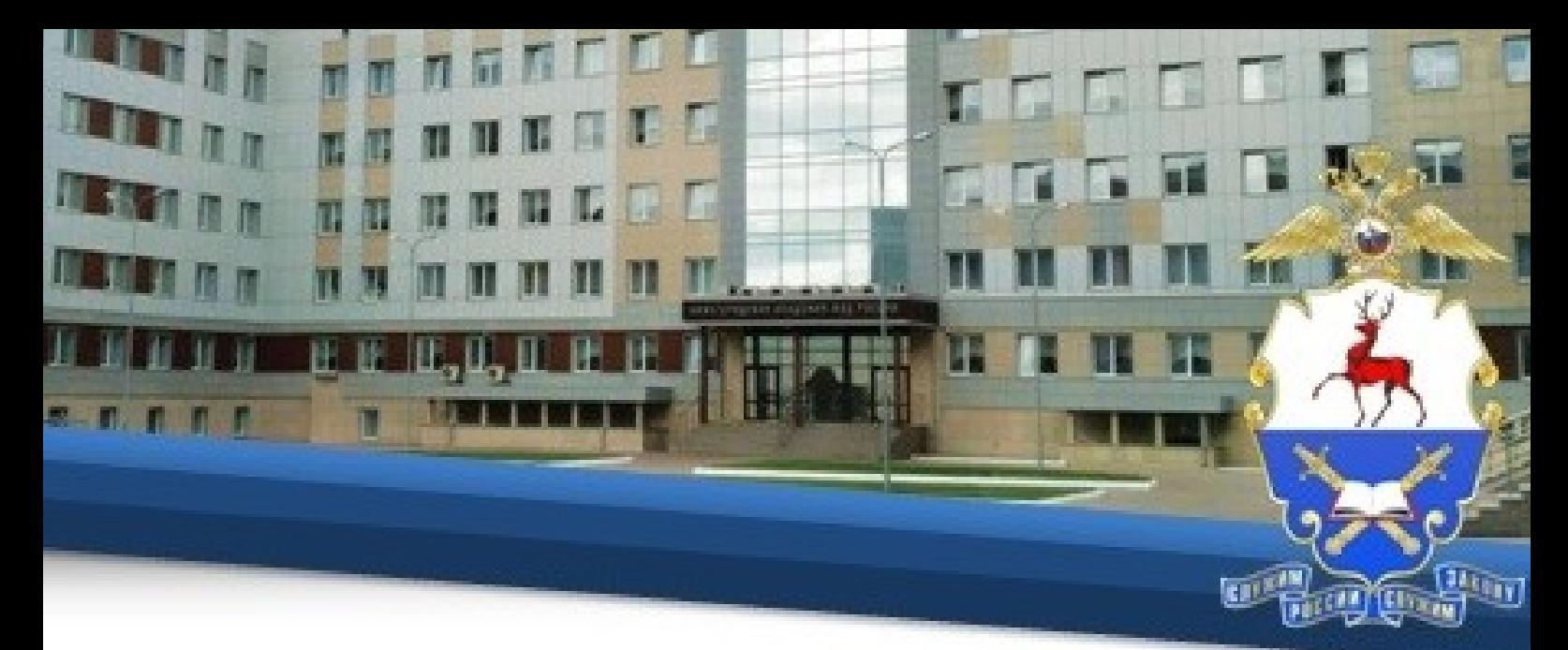

### **Инструкция по прохождению обучения с применением дистанционных образовательных технологий**

С 8 июня 2020 г. **учебные занятия, видеоконсультирование, промежуточная аттестация в форме экзамена, а также комиссионная сдача зачетов и экзаменов** будет осуществляться посредством программной оболочки **TrueConf**.

## **I. Общие положения**

1. Настоящая Инструкция определяет особенности организации образовательного процесса слушателей факультета профессиональной подготовки Нижегородской академии МВД России<sup>1</sup>, осваивающих основные программы профессиональной подготовки, с использованием возможностей дистанционных образовательных технологий.

2. Инструкция разработана в соответствии с:

– Федеральным законом от 29.12.2012 № 273-ФЗ «Об образовании в Российской Федерации»;

– Порядком применения организациями, осуществляющими образовательную деятельность, электронного обучения, дистанционных образовательных технологий при реализации образовательных программ, утвержденным приказом Минобрнауки от 23.08 2017 № 816;

– Инструкцией о порядке применения электронного обучения и дистанционных образовательных технологий в образовательном процессе, утвержденной приказом Академии от 02.06.2016 № 741.

3. Техническое сопровождение обучения осуществляется отделом информационно-технического обеспечения учебного процесса Академии.

**II. Технические требования, необходимые для обучения применением дистанционных образовательных технологий.**

 $\overline{\phantom{a}}$ 

4. Обучение осуществляется в информационной компьютерной сети «Интернет» общего пользования на официальном сайте Академии ([https://на.мвд.рф/](https://��.���.��/)).

5. Рабочее место, с которого будет осуществляться обучение, должно соответствовать следующим требованиям:

– наличие любого браузера;

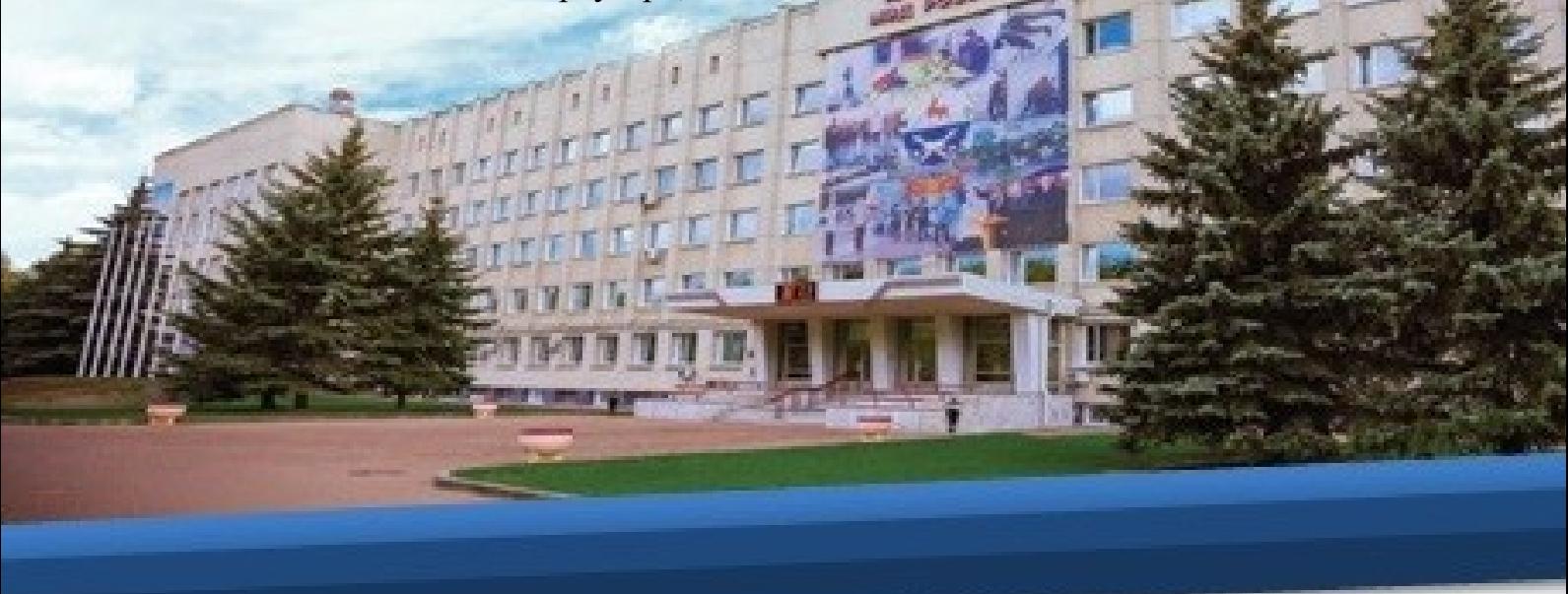

– наличие доступа в информационную компьютерную сеть «Интернет» общего пользования.

### **III. Порядок организации и прохождения обучения**

6. Для начала работы обучающемуся необходимо изучить данную инструкцию, после чего нажать кнопку «автор-вуз», расположенную под инструкцией.

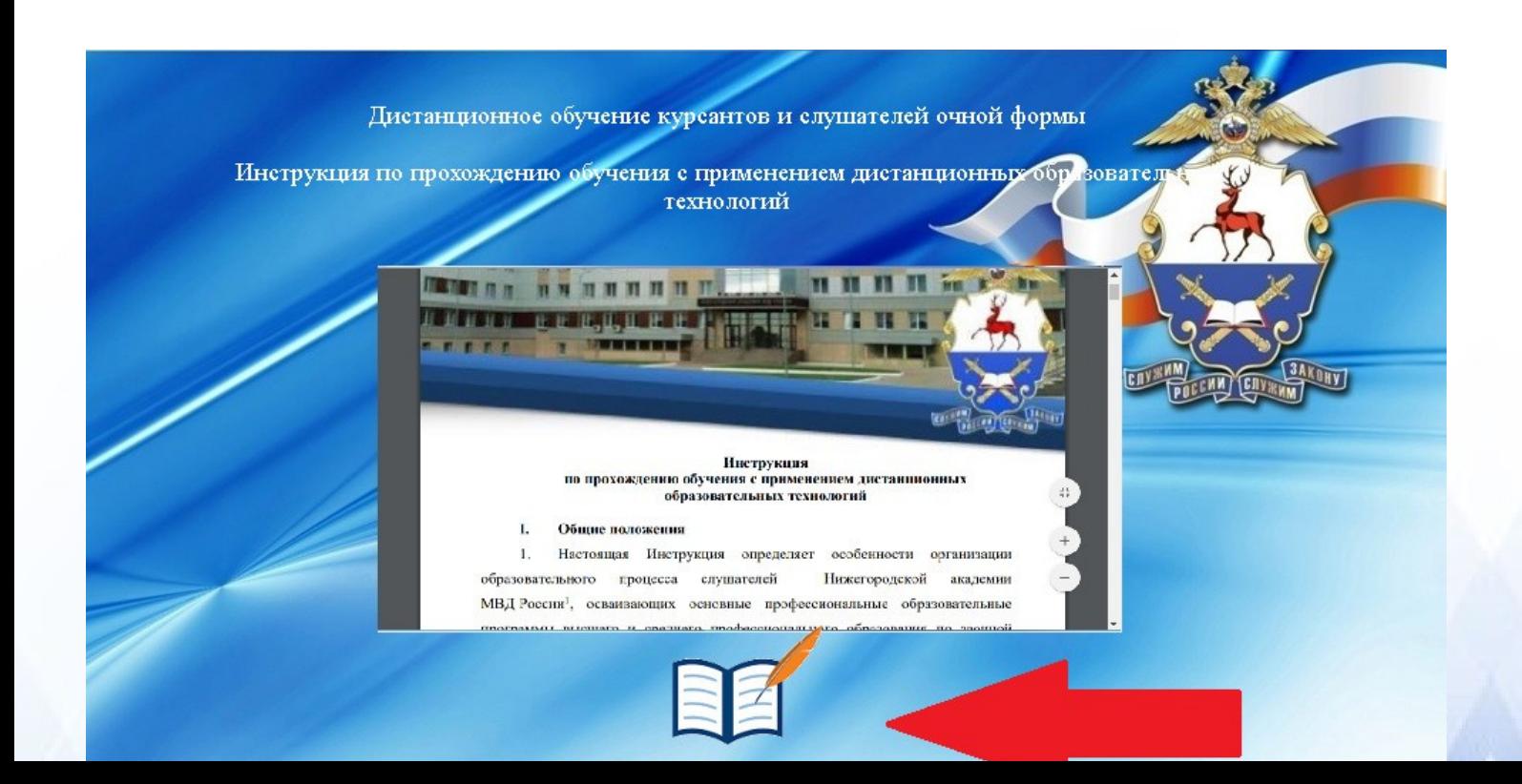

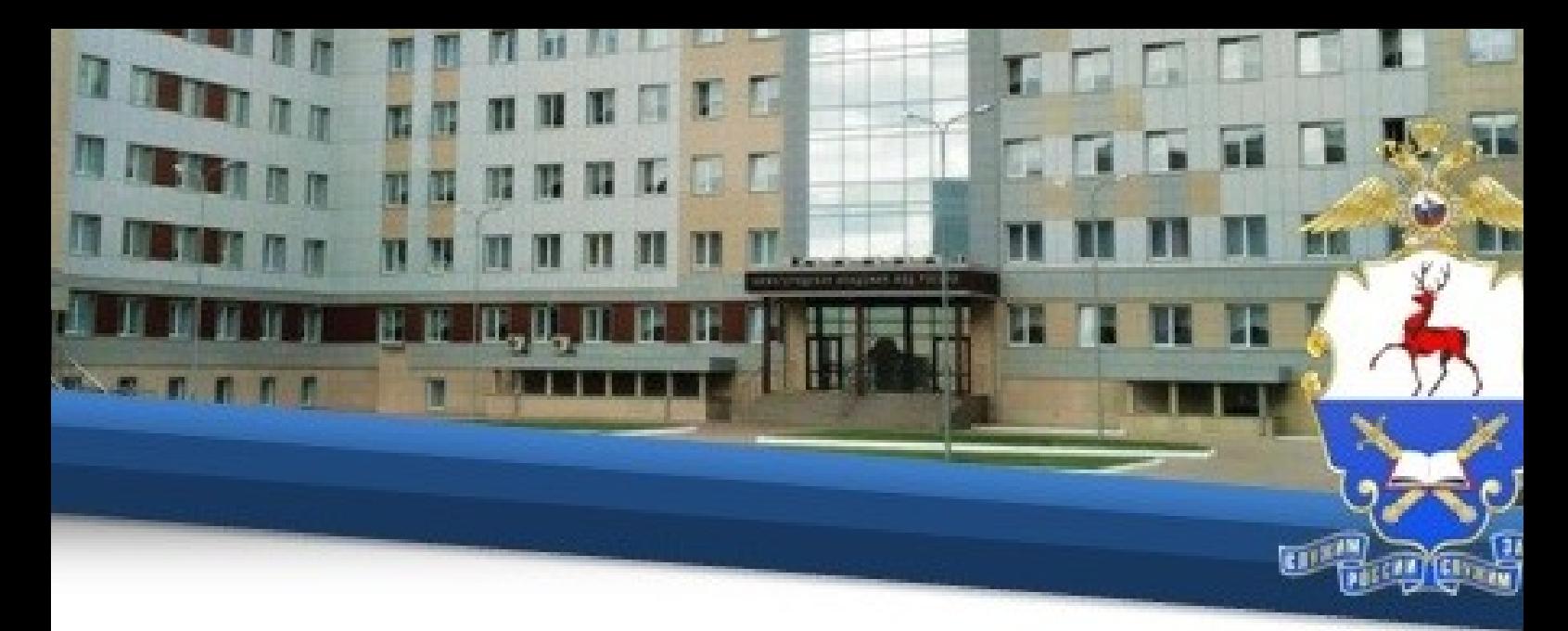

7. Для начала работы в открывшемся окне необходимо ввести индивидуальный логин и пароль, присвоенный каждому обучающемуся.

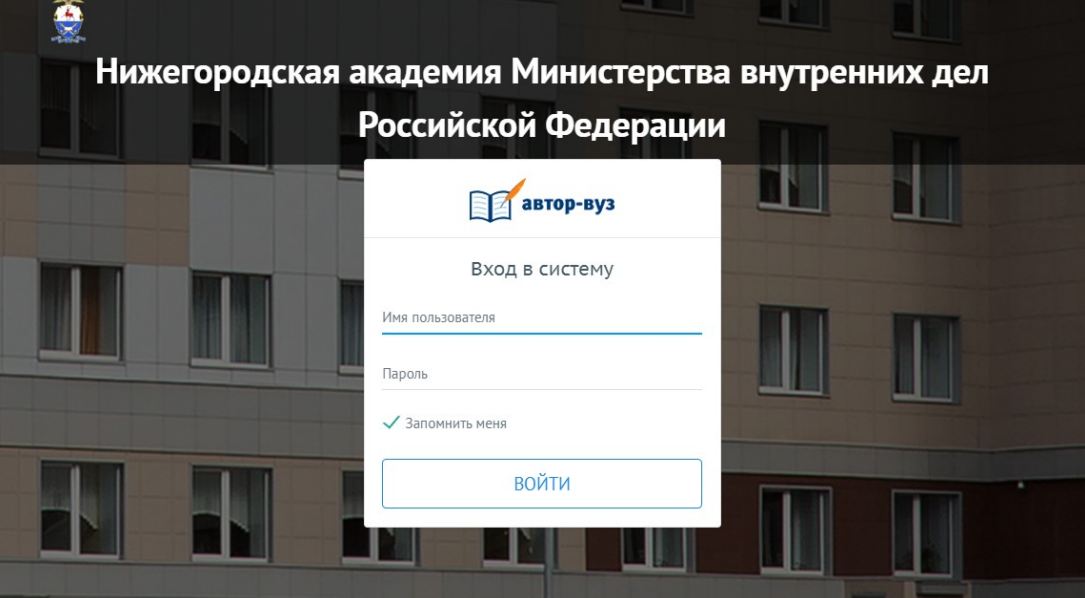

8. Далее необходимо в меню нажать на вкладку «Расписание» и в выпадающем списке нажать на вкладку «Расписание обучающегося»

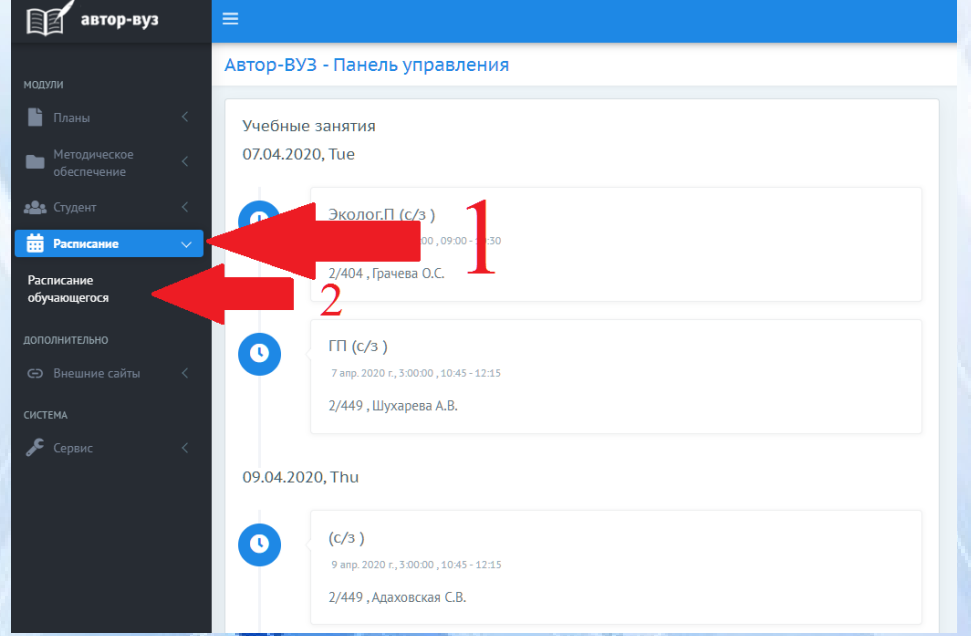

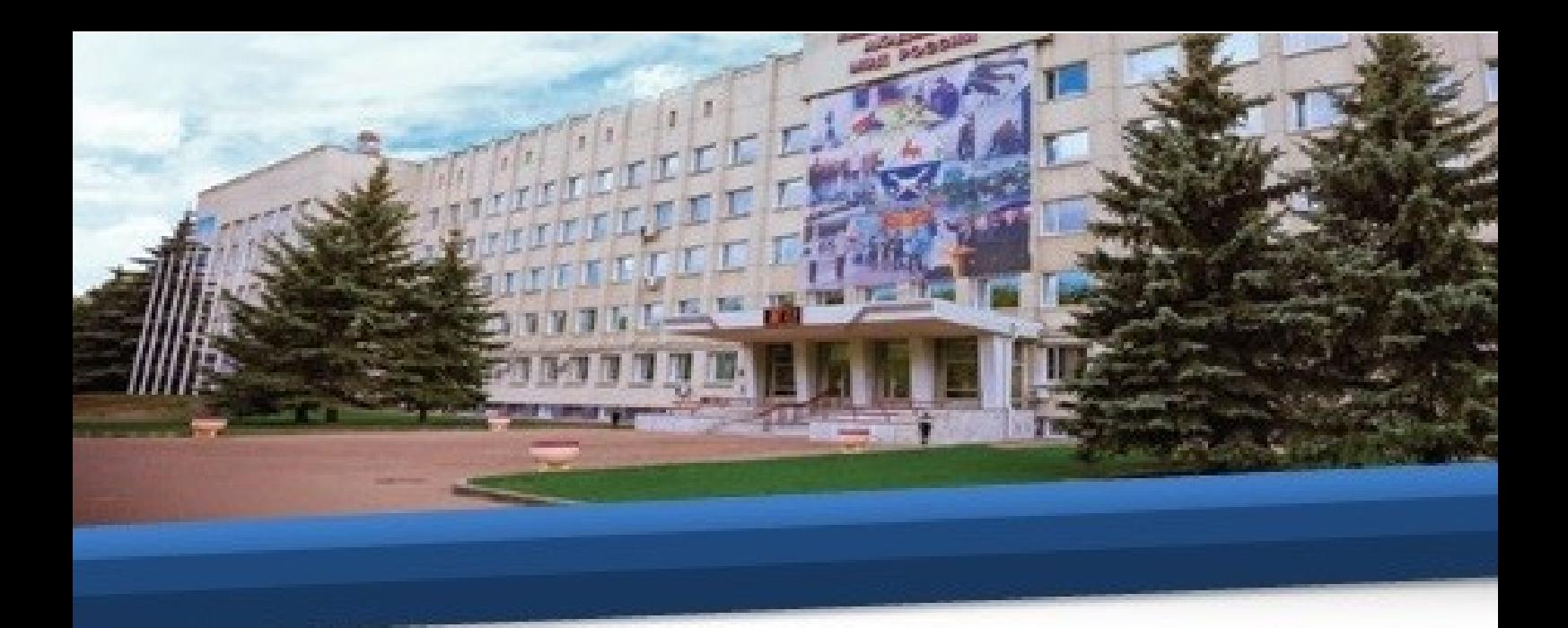

9. В открывшемся расписании необходимо ознакомиться с предстоящим тестированием по темам.

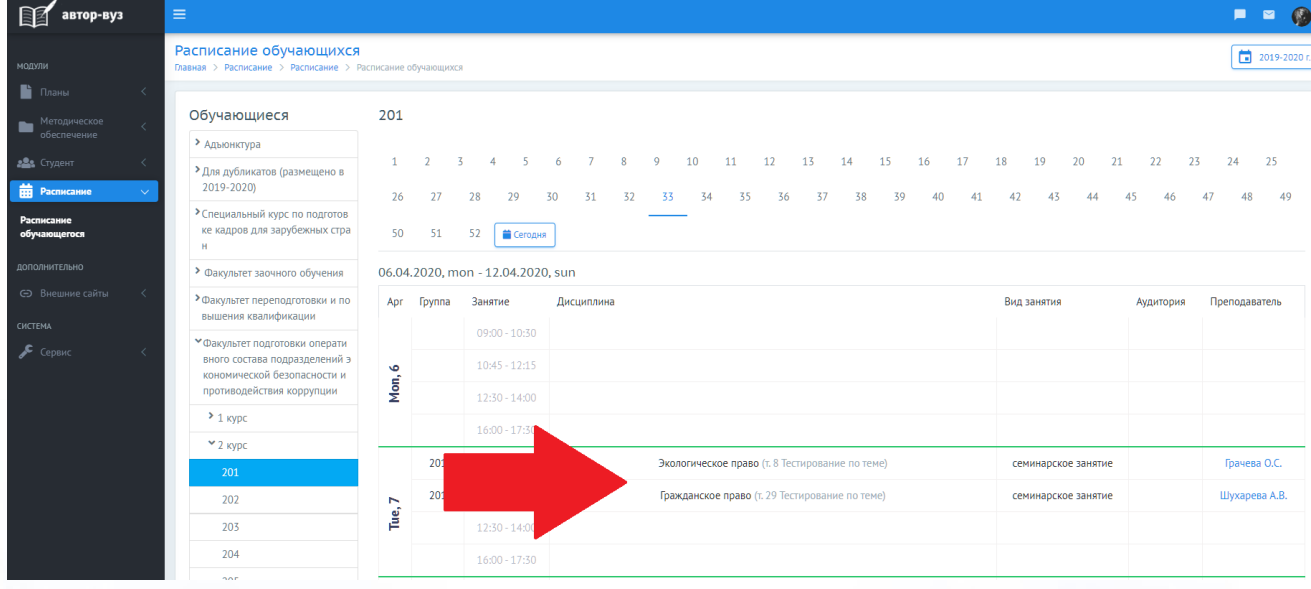

10. Затем необходимо в меню нажать на вкладку «Методическое обеспечение» и в выпадающем списке нажать на вкладку «Мои материалы», в центре экрана нажать на соответствующую кафедру и выбрать дисциплину, по которой Вы хотите подготовиться к тестированию.

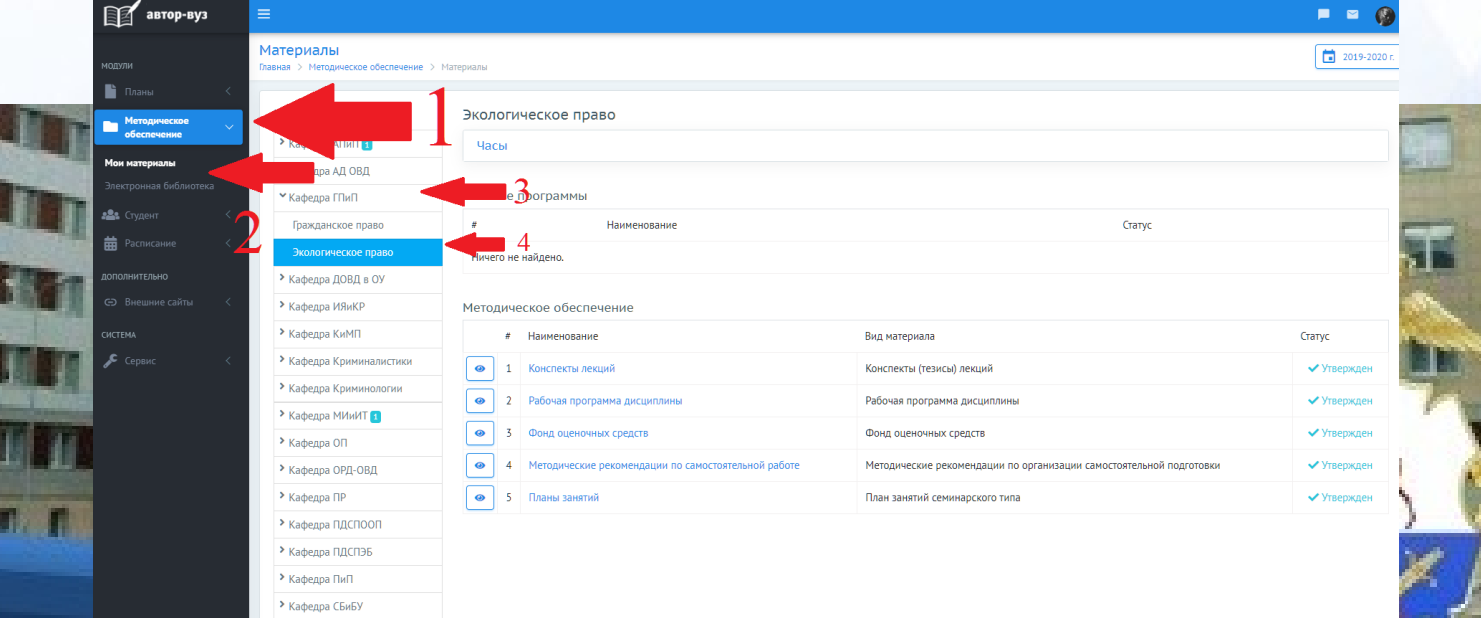

加加加

T

11. Далее Вам необходимо ознакомиться с рекомендациями для самостоятельной подготовки и со всеми материалами, относящимися к данной теме. Для этого нажмите на соответствующий раздел.

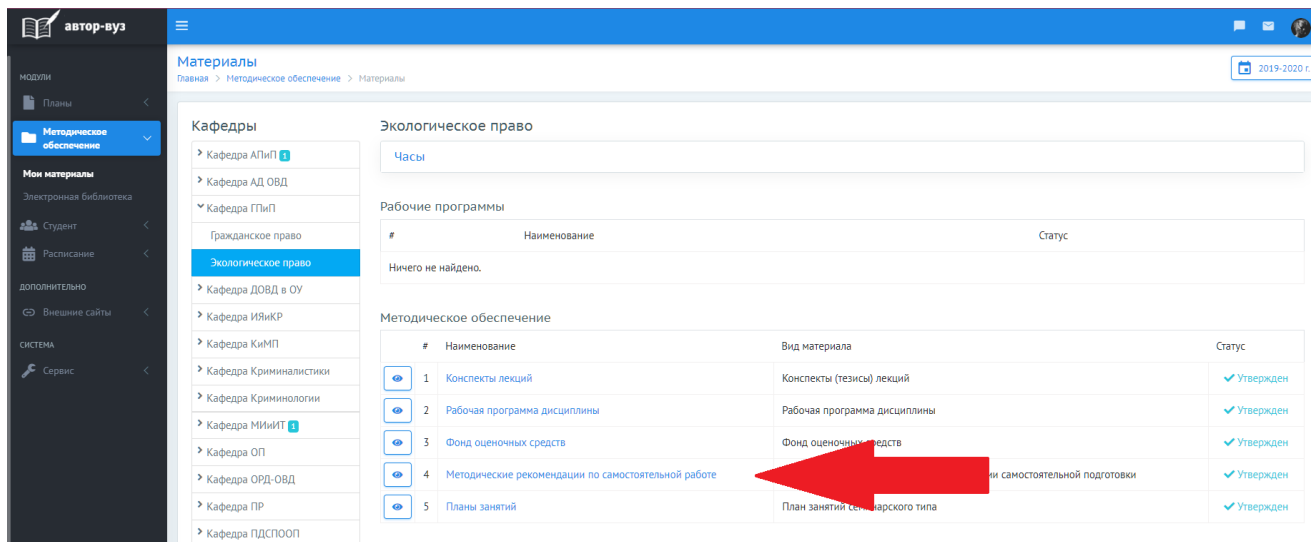

12. Затем нажмите на соответствующий материал, после чего начнется его скачивание на Ваше устройство.

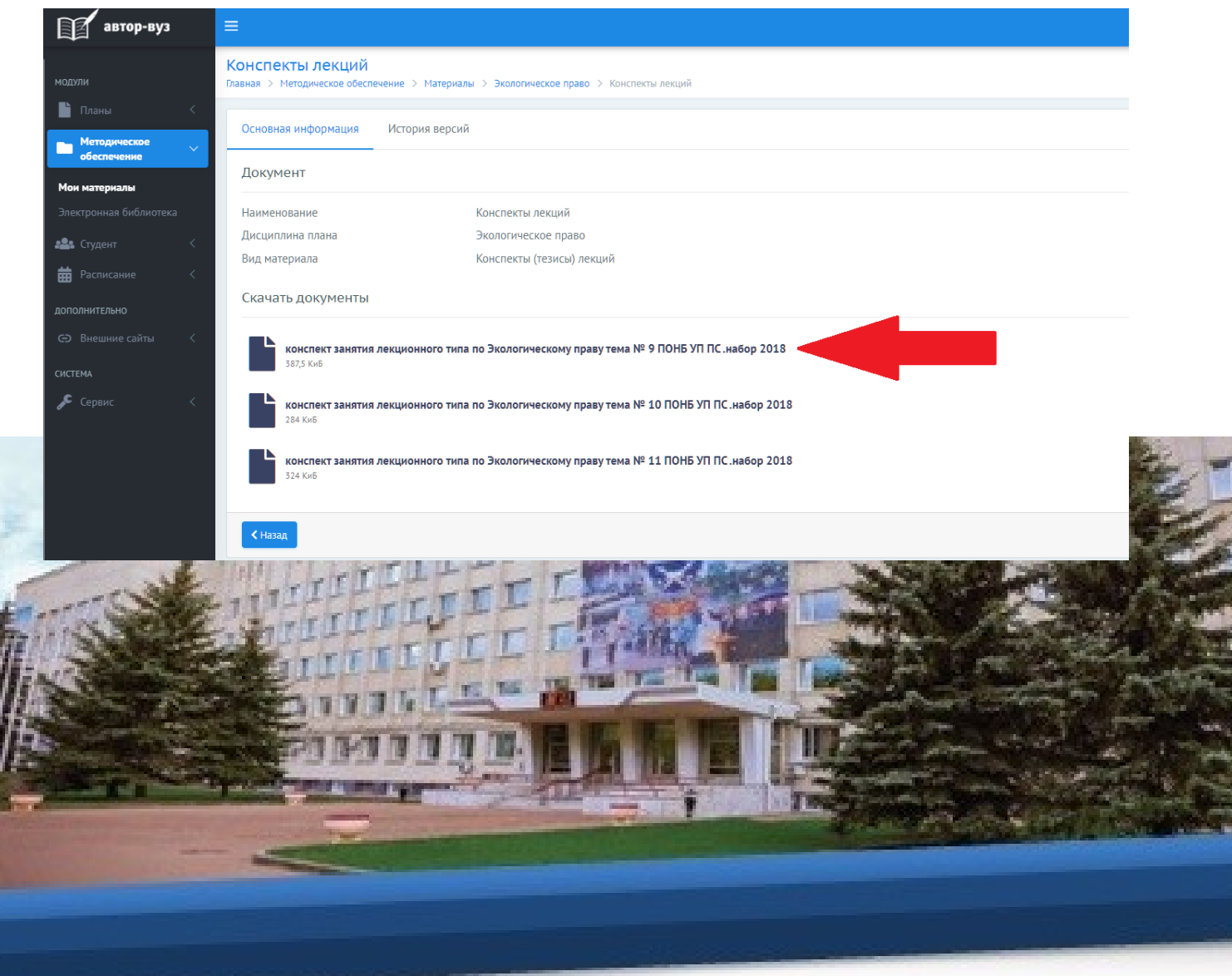

13. Отройте материал на Вашем устройстве и ознакомьтесь с ним.

14. В день проведения тестирования необходимо в меню нажать на вкладку «Внешние сайты» и в выпадающем списке нажать на вкладку «Тестирование».

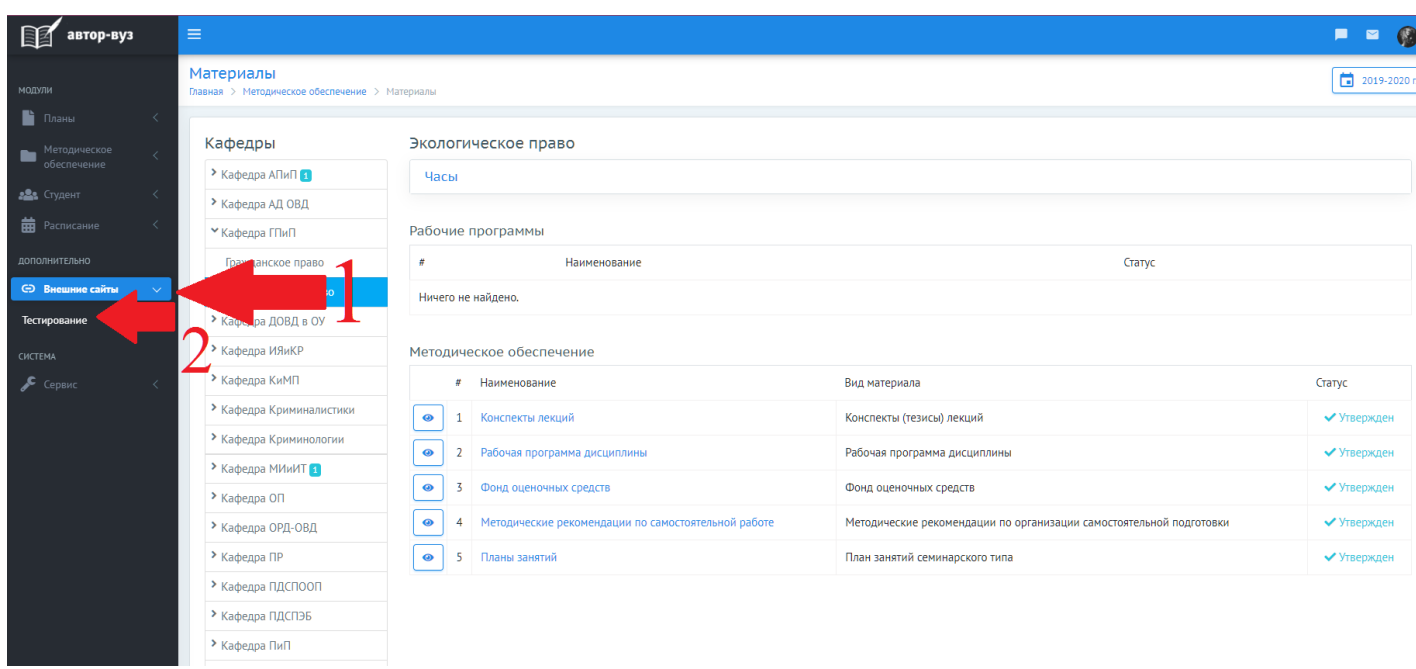

### **IV. Доступ к электронным библиотечным системам**

15. Для доступа к учебной литературе ознакомьтесь с инструкцией. Для этого в меню нажать на вкладку «Внешние сайты» и в выпадающем списке нажать на вкладку «Инструкция по использованию электронных библиотечных систем».

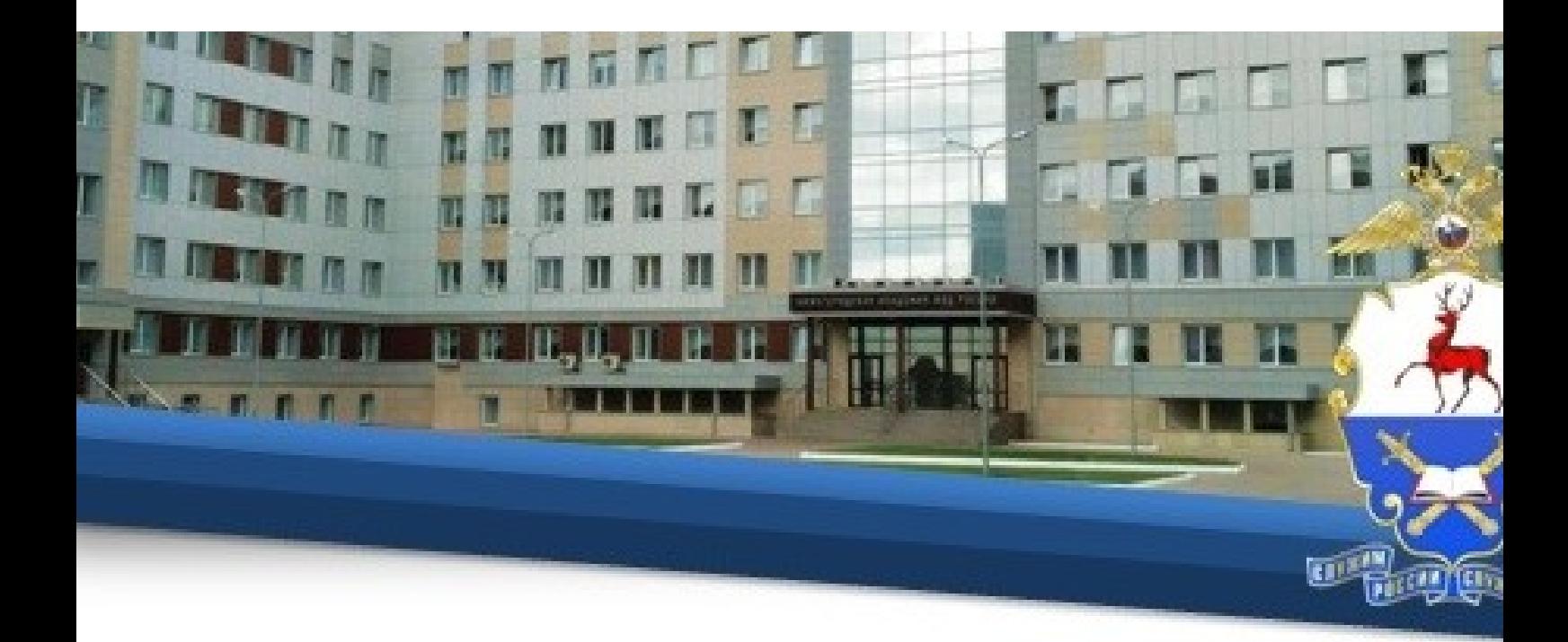

### **V. Организация видеоконсультирования**

16. Для осуществления консультирования по изучаемым темам перед каждым тестированием для каждой учебной группы предусмотрен сеанс видеоконференцсвязи. Подключение к сеансам обязательное для всех обучающихся в соответствии с расписанием. Отсутствие обучающегося на сеансе может рассматриваться как пропуск занятия по неуважительным причинам.

17. Для подключения в зависимости от используемого средства связи и установленной на нем операционной оболочки необходимо выполнить определенный алгоритм действий.

### **Для Windows**

18. Для Windows необходимо скачать и установить приложение TrueConf Client по ссылке http://46.229.138.61/downloads/trueconf client.exe на тот компьютер, с которого планируется осуществлять трансляцию. На рабочем столе появится ярлык программы TrueConf Client. После установки клиентское приложение будет автоматически подключаться к серверу.

19. Скачивать программу TrueConf Online с официального сайта академии не нужно.

20. Далее необходимо запустить программу TrueConf Client и в левом верхнем углу программы нажать кнопку ВОЙТИ.

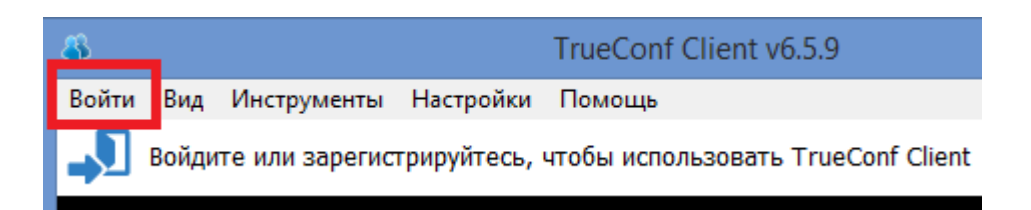

21. Далее необходимо ввести персональный логин и пароль своей учетной записи, совпадающий с логином и паролем, присвоенным программой Автор-ВУЗ.

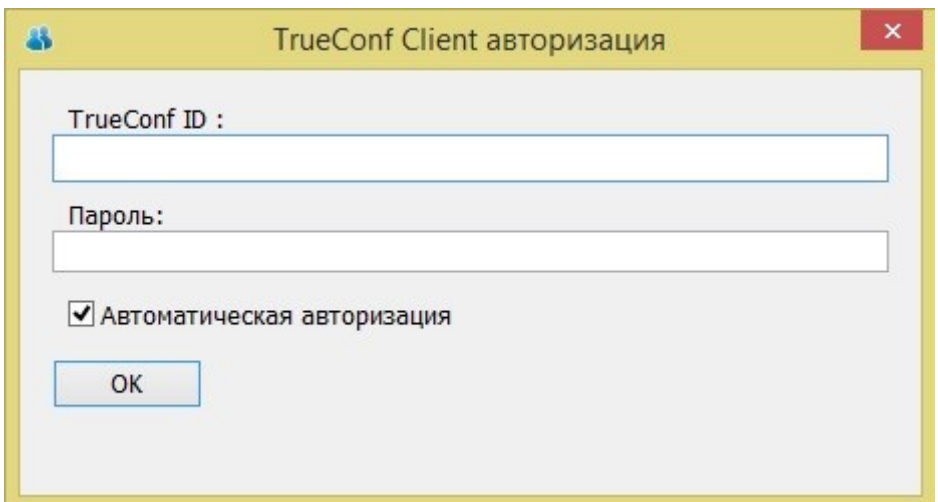

22. Рекомендуется пройти процедуру настройки оборудования (вэбкамеры, микрофона и динамиков), предварительно перед запуском программы, подключив их к компьютеру. Для этого в **НАСТРОЙКАХ** необходимо выбрать вкладку **ОБОРУДОВАНИЕ**.

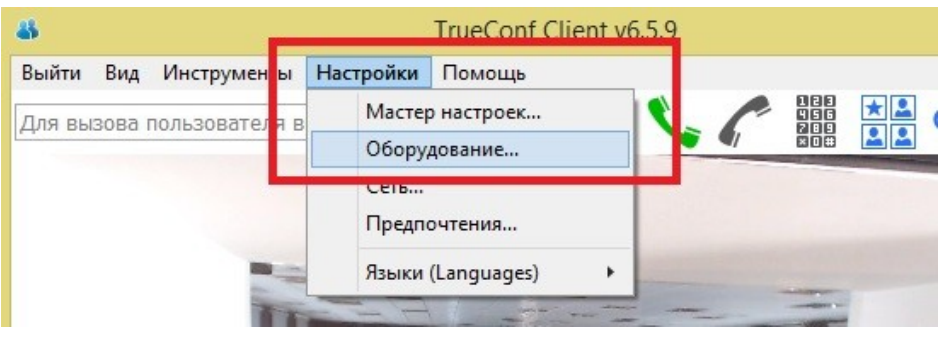

Во всплывающем меню необходимо выбрать нужное устройство и пройти **ТЕСТ**. Данную процедуру рекомендуется выполнить для камеры, динамиков и микрофона (в том случае, если устройство подключено, но не определяется в программе – желательно ее перезагрузить полностью).

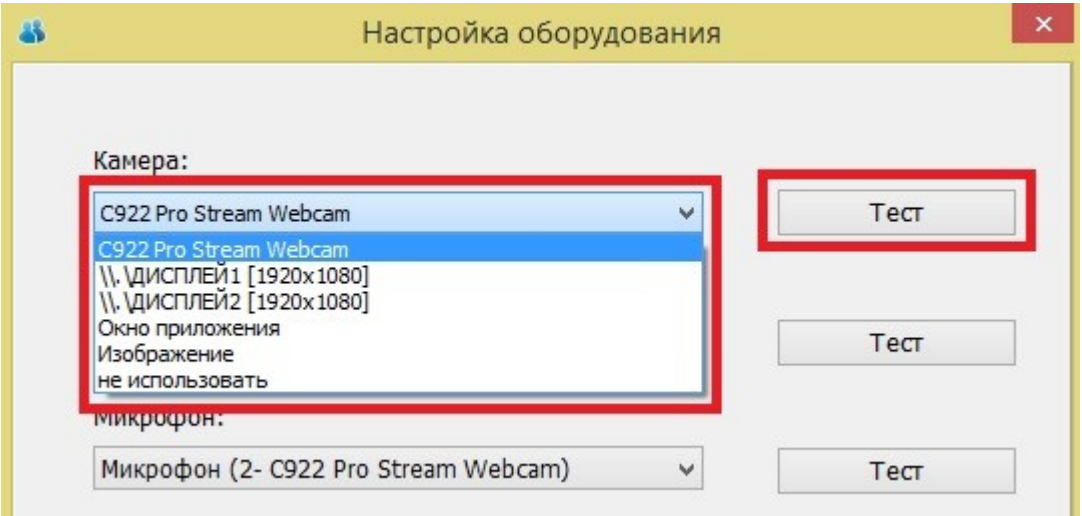

23. Далее необходимо открыть свою адресную книгу и добавить новых пользователей.

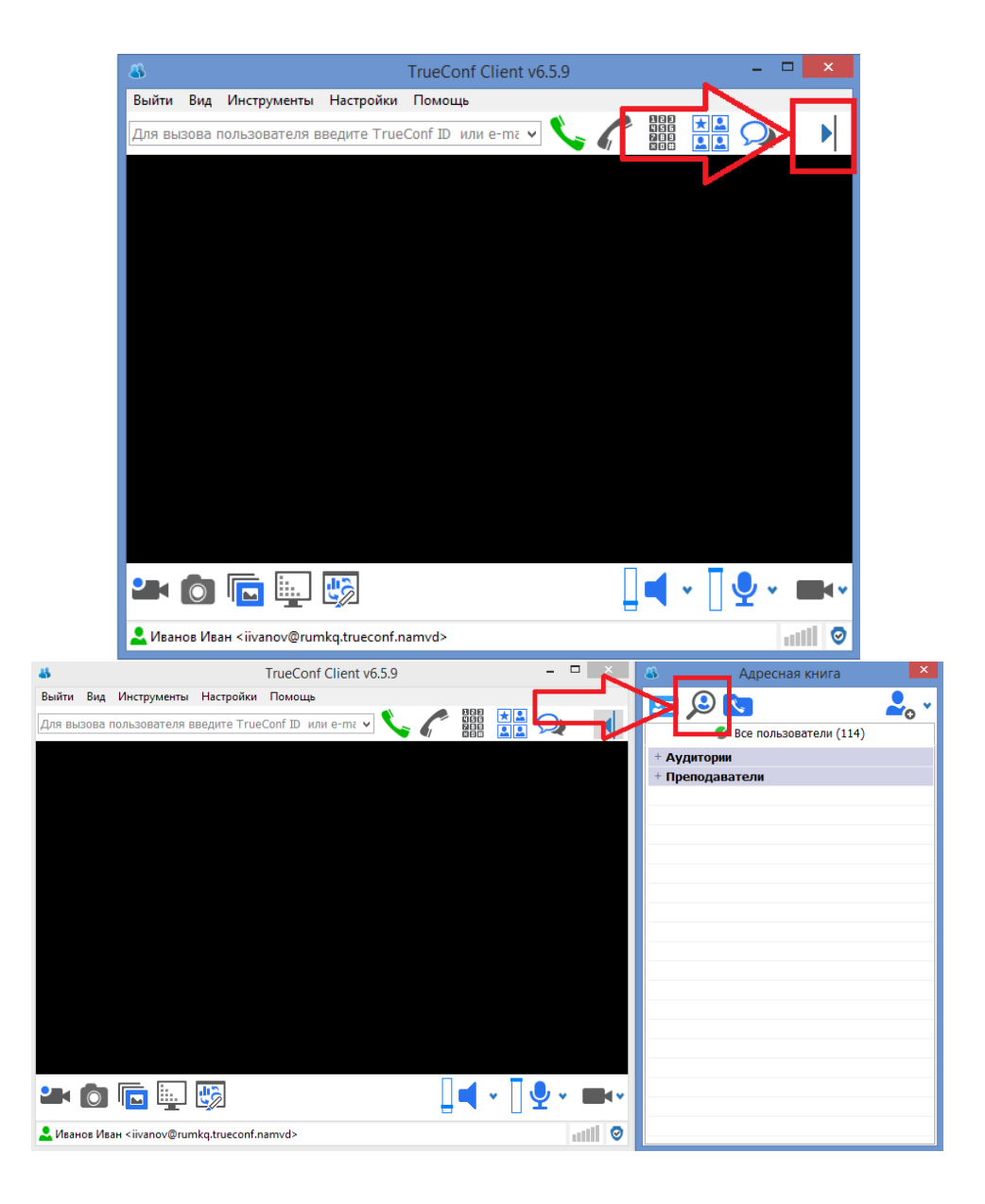

24. В открывшейся адресной книге необходимо в строке поиска ввести ФИО педагогического работника, указанного в расписании, и нажать кнопку **Поиск.**

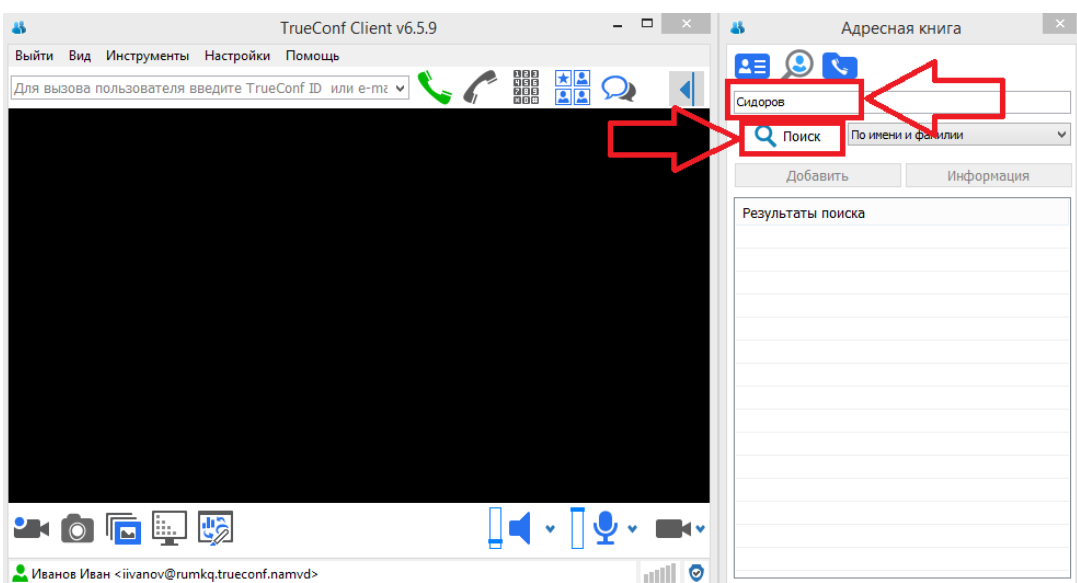

25. В результатах поиска необходимо выбрать нужную запись и нажать на нее правой кнопкой мыши, в сплывающем окне нужно выбрать **Добавить**.

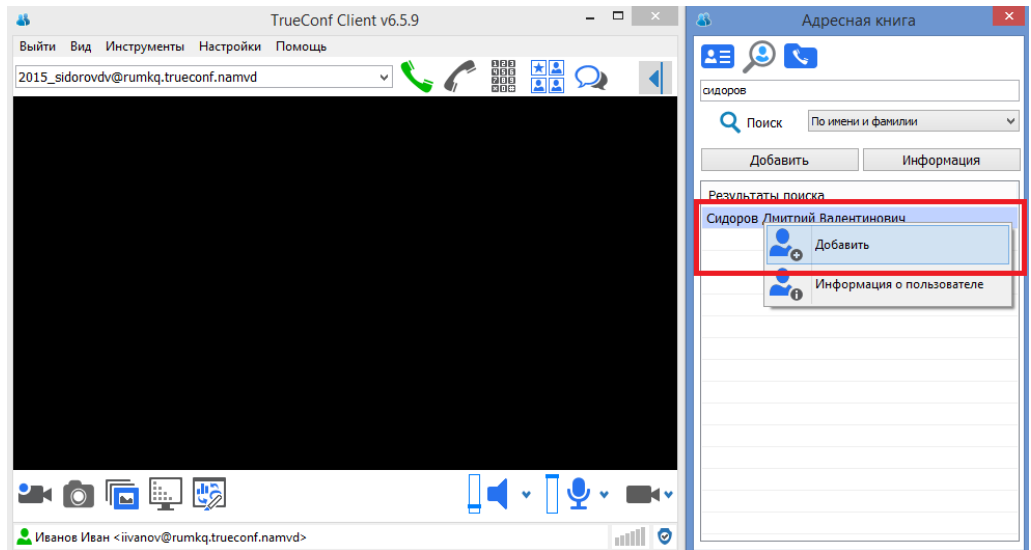

26. Далее нажав на кнопку вызова вы присоединитесь к конференции, созданной добавленным преподавателем.

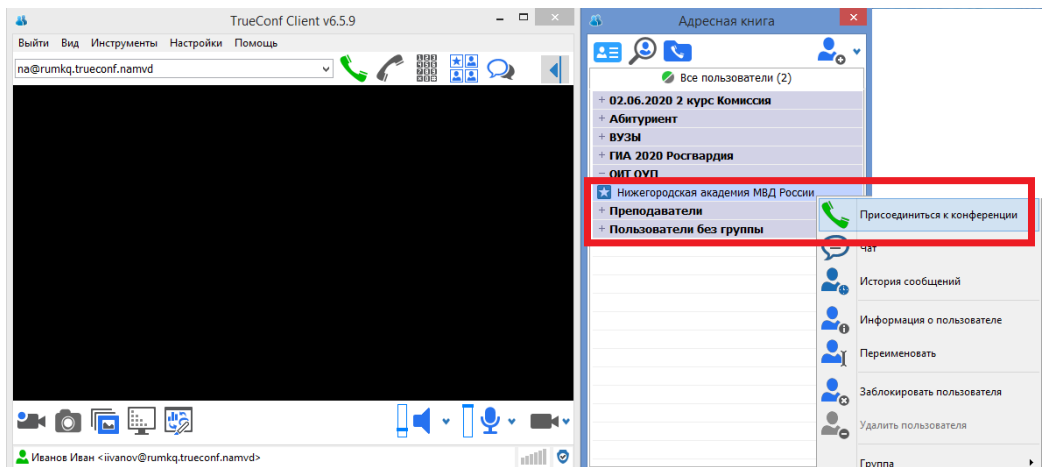

27. Рекомендуется выключить микрофон до начала видеконсультирования.

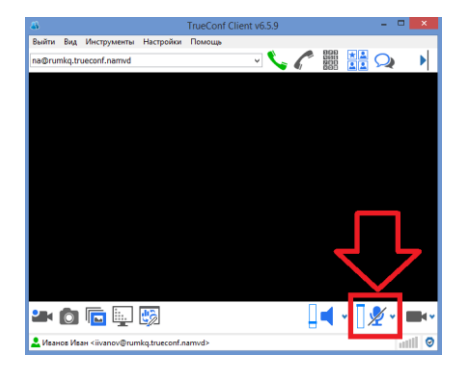

# **Для Android**

28. При использовании устройств с операционной системой Android необходимо скачать и установить приложение TrueConf из Google Play® или

скачайте файл с расширением .apk по данной ссылке: [http://46.229.138.61/downloads/trueconf\\_android\\_client.apk.](http://46.229.138.61/downloads/trueconf_android_client.apk)

29. Далее необходимо запустить приложение и нажать кнопку **Сменить сервер.**

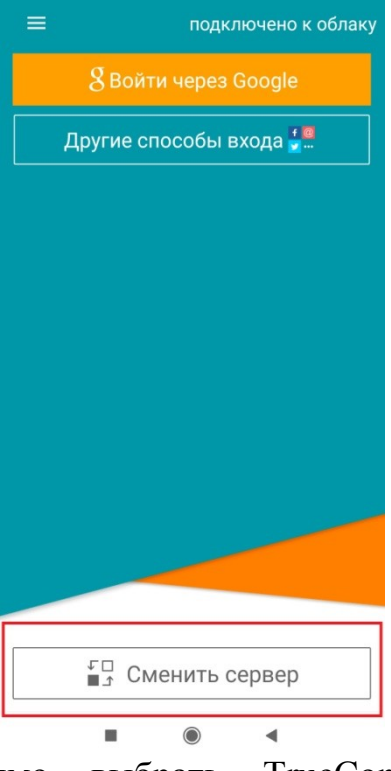

30. Далее необходимо выбрать TrueConf Server, ввести адрес: 46.229.138.61:4307 нажать **Подключиться.**

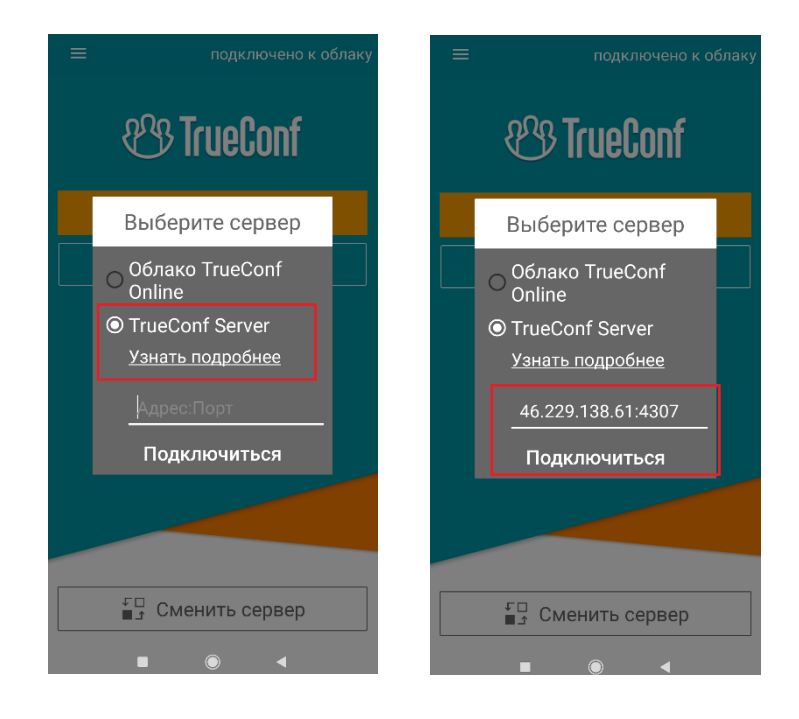

31. Далее необходимо ввести персональный логин и пароль своей учетной записи, совпадающий с логином и паролем, присвоенным программой Автор-ВУЗ, и нажать кнопку **Далее**.

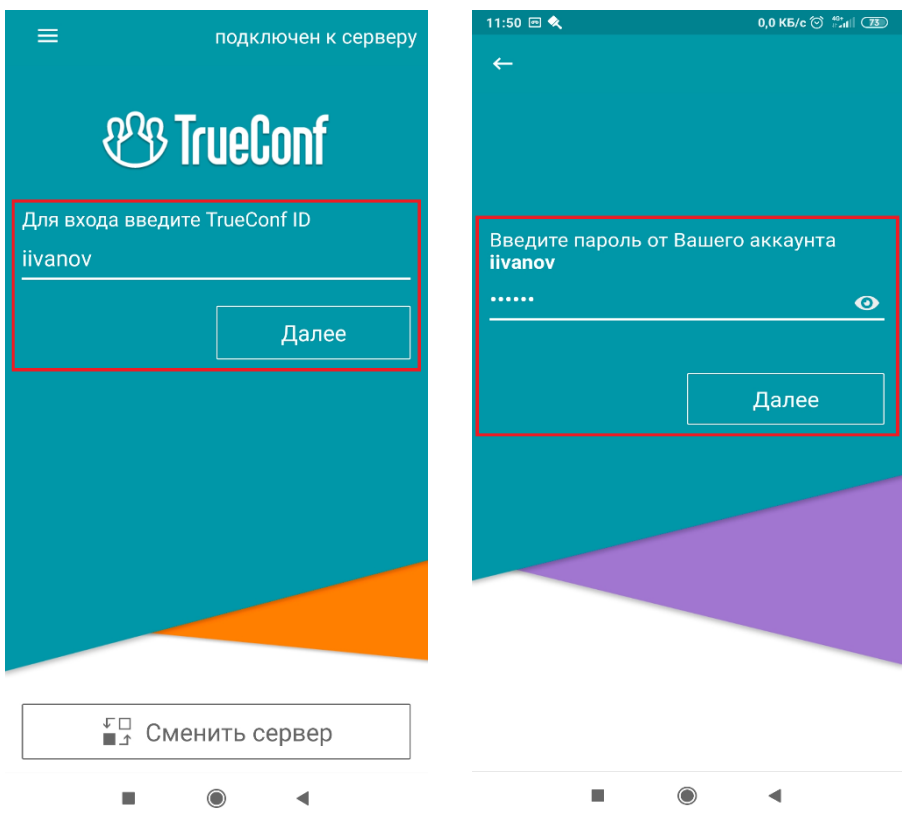

32. Далее необходимо открыть свою адресную книгу и добавить новых пользователей.

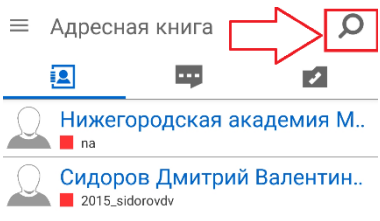

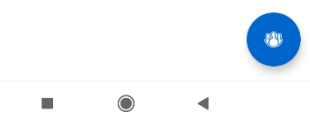

33. В открывшейся адресной книге необходимо в строке поиска ввести ФИО педагогического работника, указанного в расписании. и нажать кнопку **Поиск.**

34. В результатах поиска необходимо выбрать нужную запись и нажать на нее правой кнопкой мыши, в сплывающем окне нужно выбрать **Добавить в контакты**.

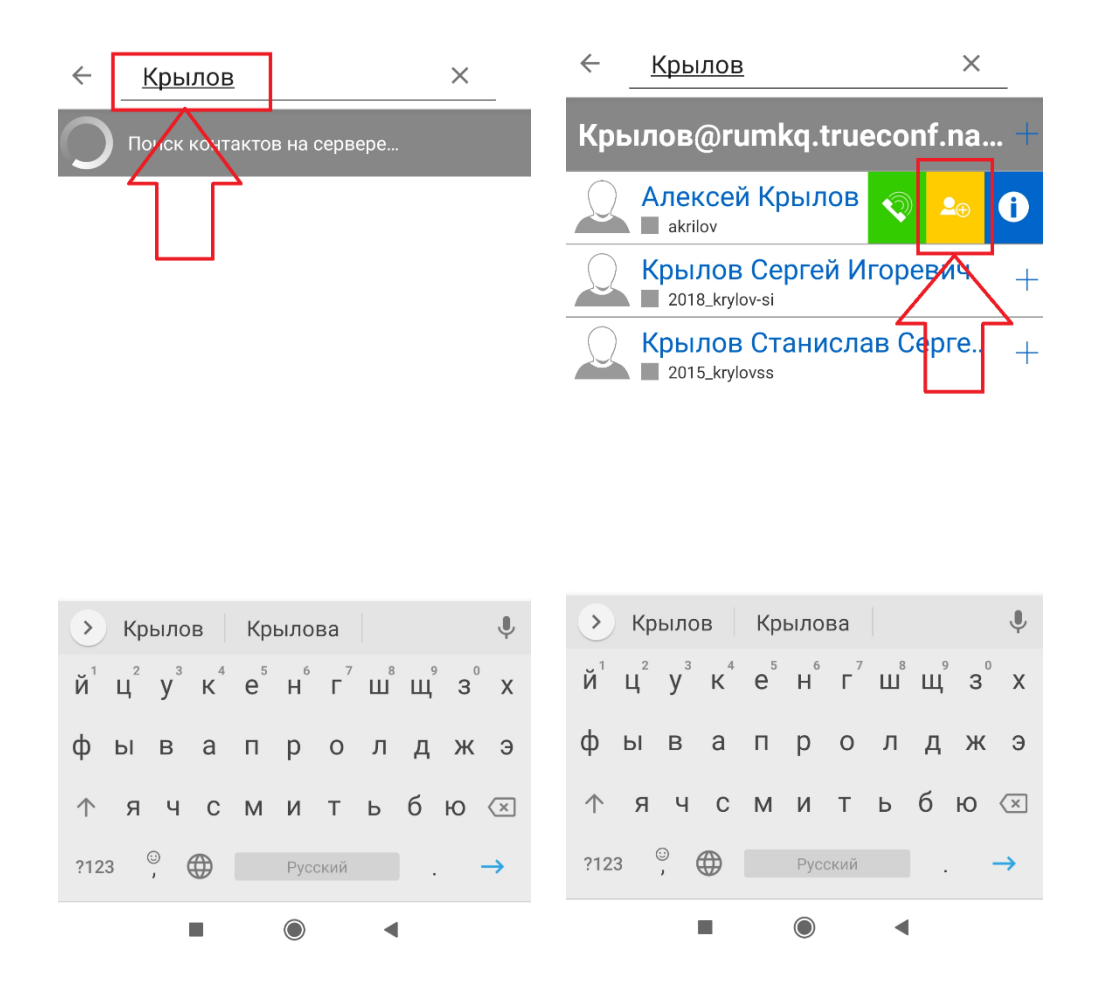

35. Далее необходимо присоединиться к конференции, нажать значок организатора в течение 1-2 секунд и в открывшемся меню выбрать **Присоединиться.**

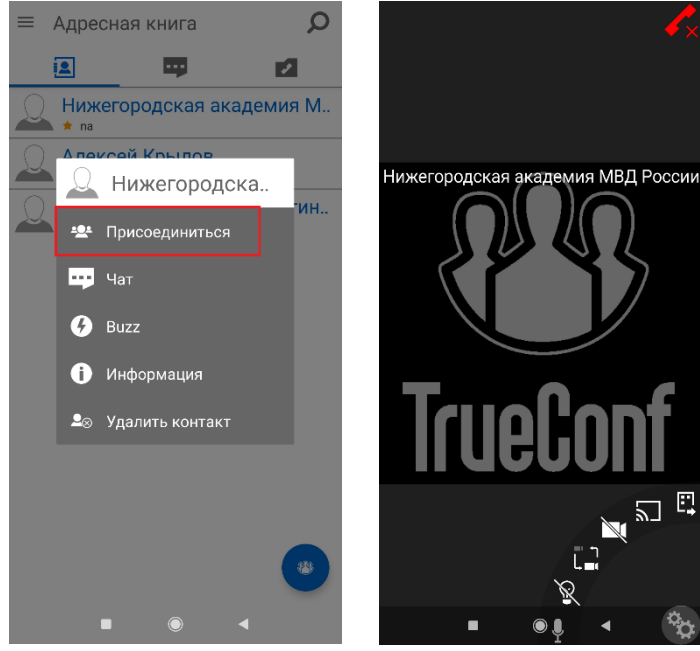

### **VI. Организация тестирования, проведения зачетов и экзаменов**

36. Для текущего контроля освоения дисциплин, проведения зачетов и экзаменов проводятся тестирования в соответствии с расписанием. Прохождение тестирований текущего контроля (тестирования по темам) должно осуществляться в день, установленный расписанием, в удобное для Вас время в период с 9.00 до 18.00. Прохождение тестирований в рамках промежуточной аттестации (зачет, экзамен) должно осуществляться во время, установленное расписанием. Непрохождение тестирования по зачетам и экзаменам в установленное расписанием время без уважительной причины, а также получение результатов, соответствующих оценкам «неудовлетворительно» или «не зачтено» образует академическую задолженность.

37. Для прохождения тестирования Вам необходимо перейти на специальный сайт удобным для Вас способом.

37.1. Необходимо в меню нажать на вкладку «Внешние сайты» и в выпадающем списке нажать на вкладку «Тестирование».

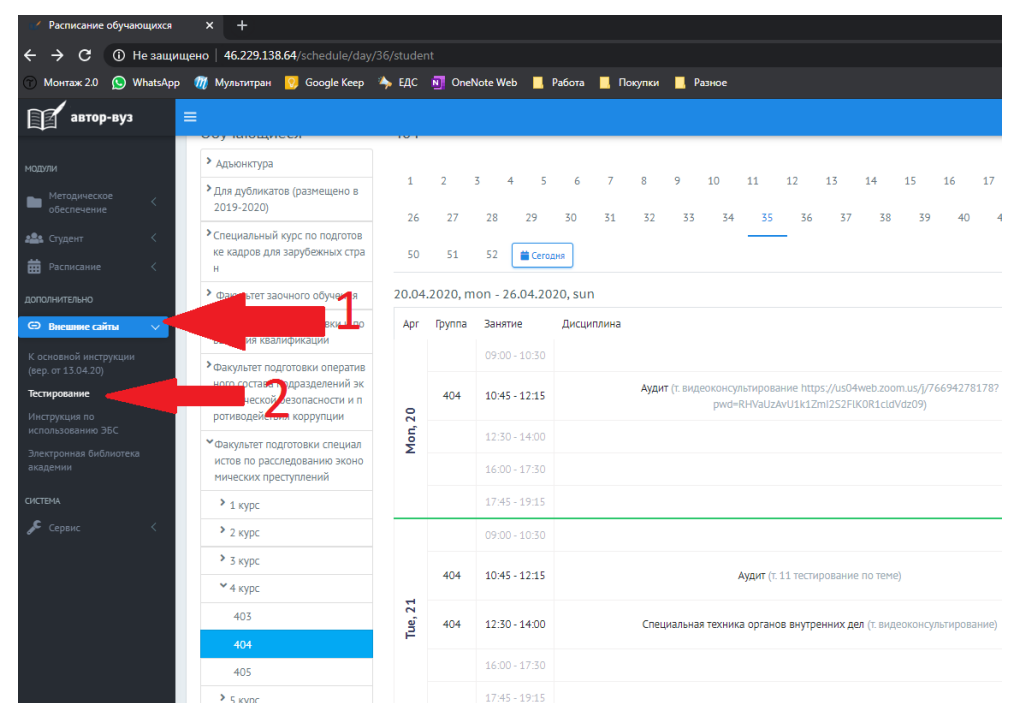

37.2. Или под данной инструкцией нажать кнопку «Тестирование».

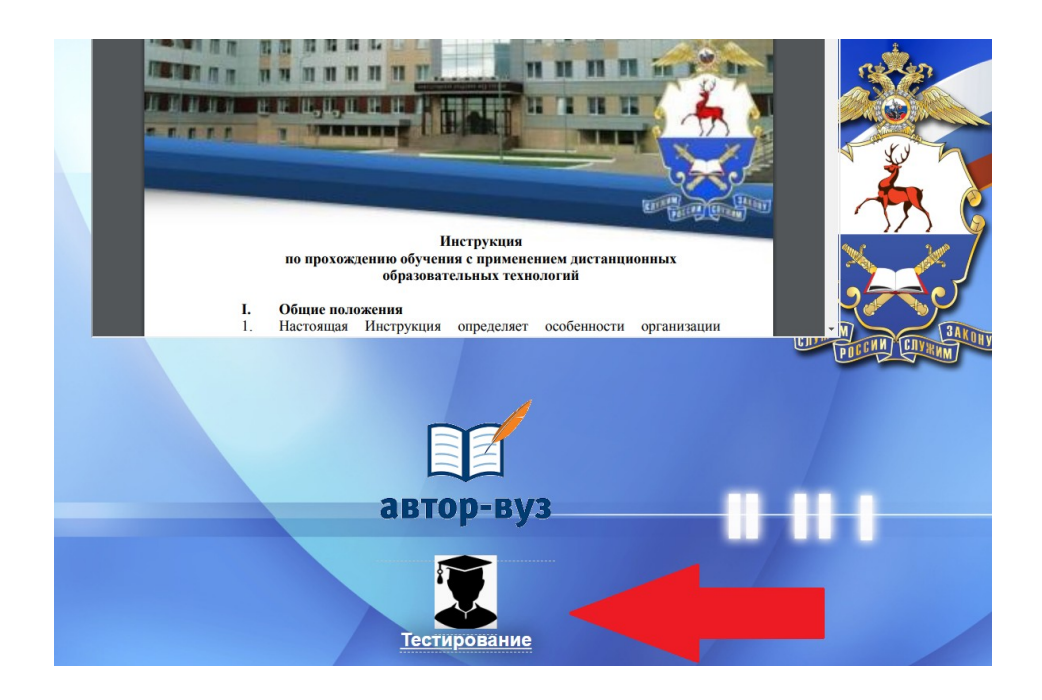

38. Для начала работы в открывшемся окне необходимо ввести индивидуальный логин и пароль, присвоенный каждому обучающемуся.

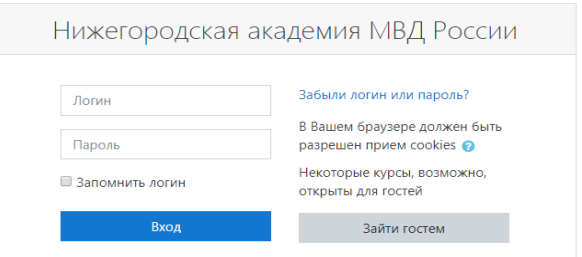

39. После этого для авторизации нажмите «Вход**»** в правом верхнем углу на стартовой странице программной среды для тестирования.

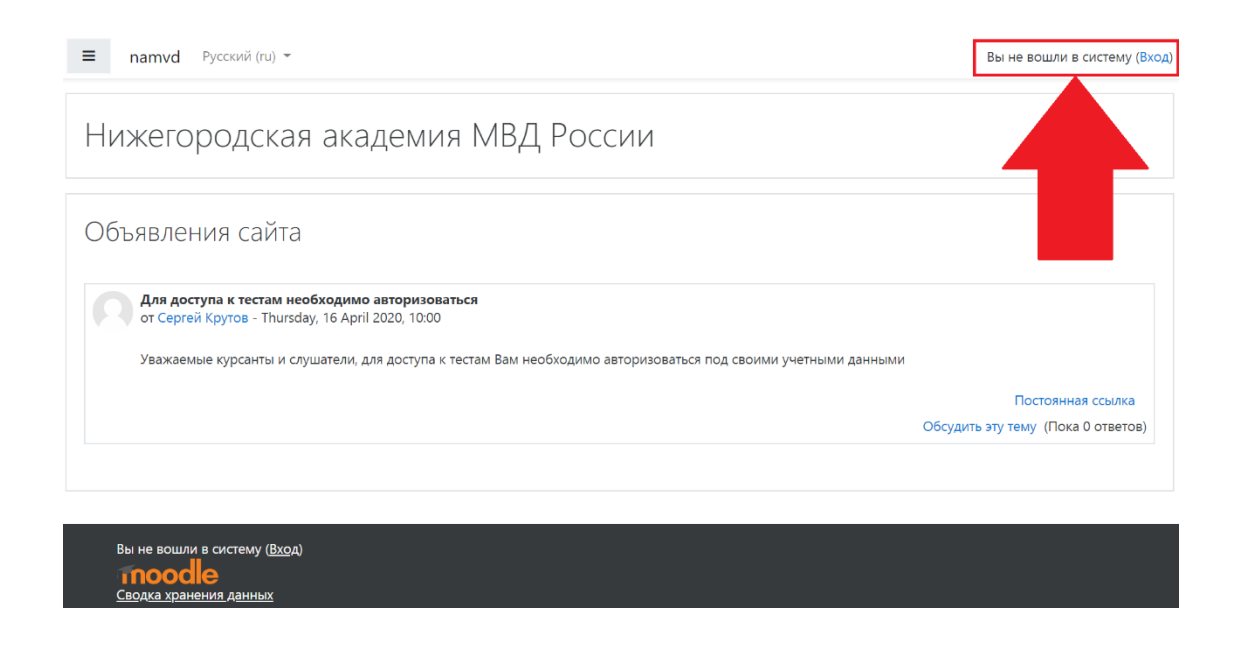

40. Авторизовавшись под своим логином и паролем, Вы войдете на стартовую страницу своей учетной записи.

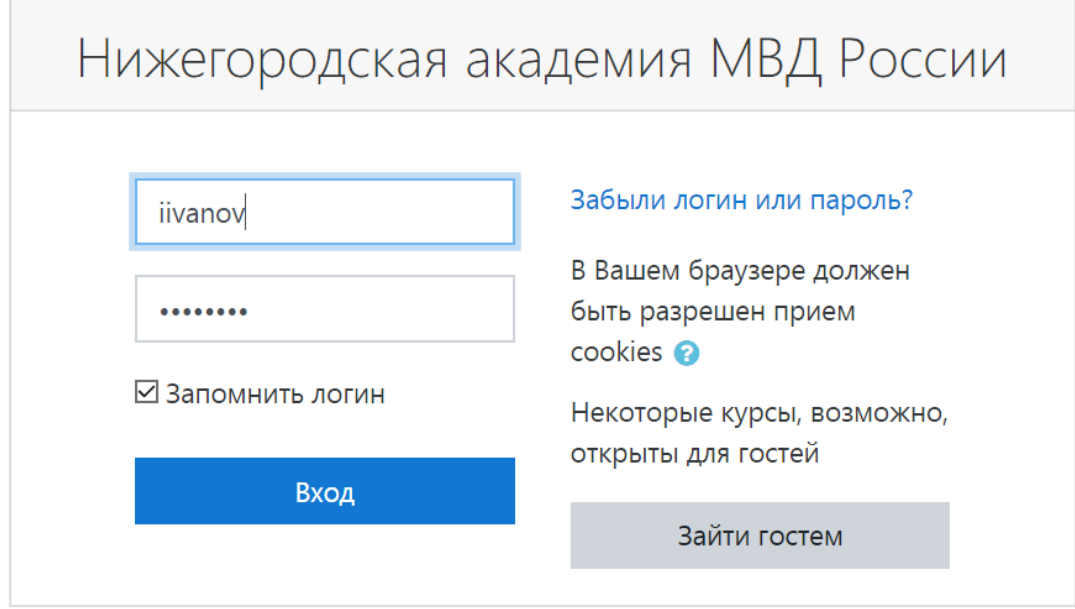

# 41. Далее в разделе «Мои курсы» выберете необходимый подраздел

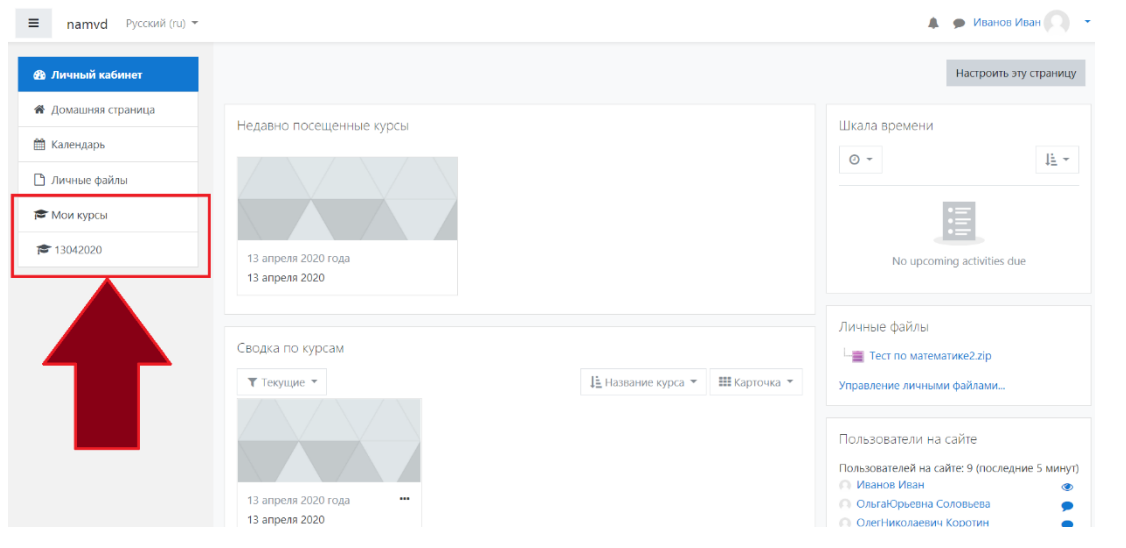

42. Далее выберете дисциплину, по которой будете проходить тестирование.

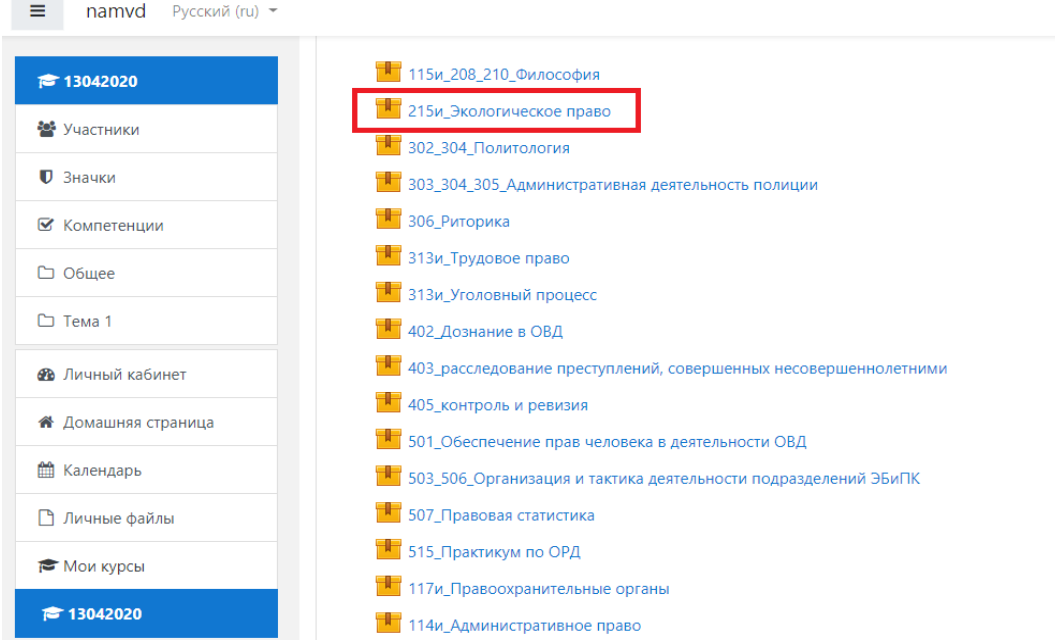

# . Нажмите «Войти».

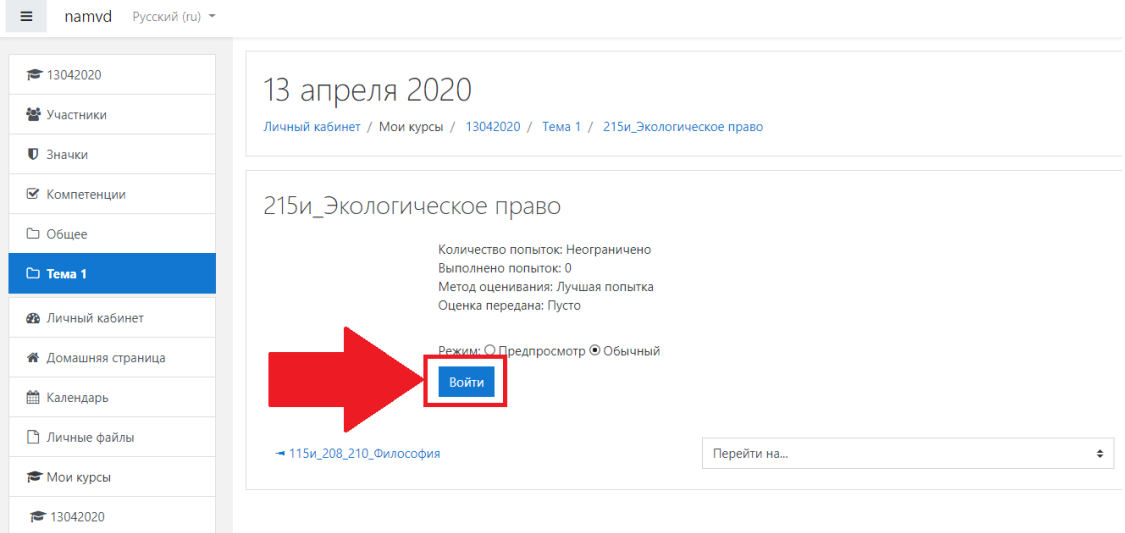

44. Затем на странице для прохождения тестирования нажмите «Начать тест».

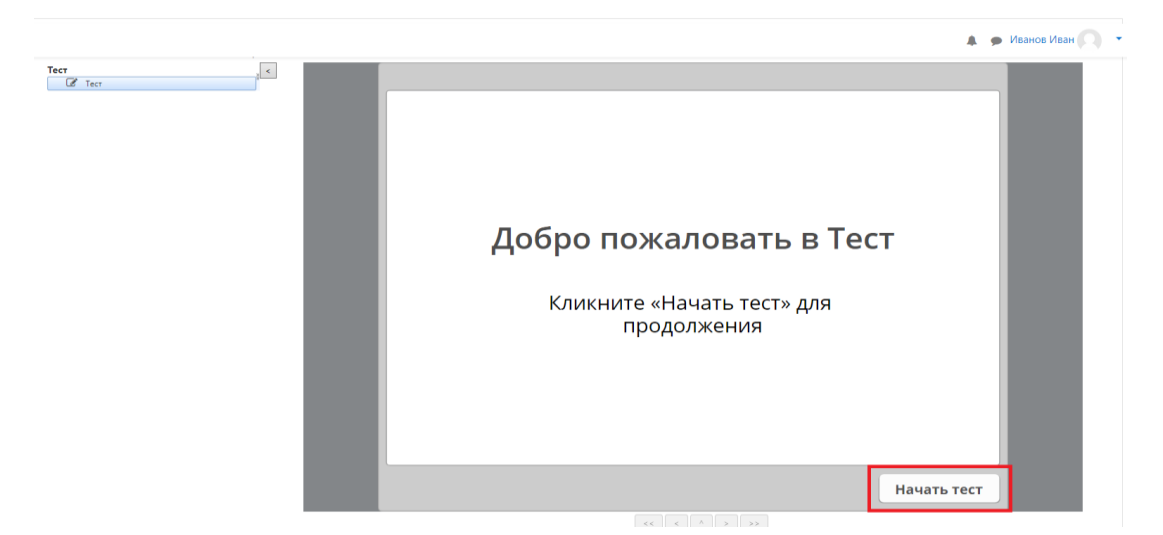

45. Ответьте на каждый вопрос теста и нажмите «Отправить».

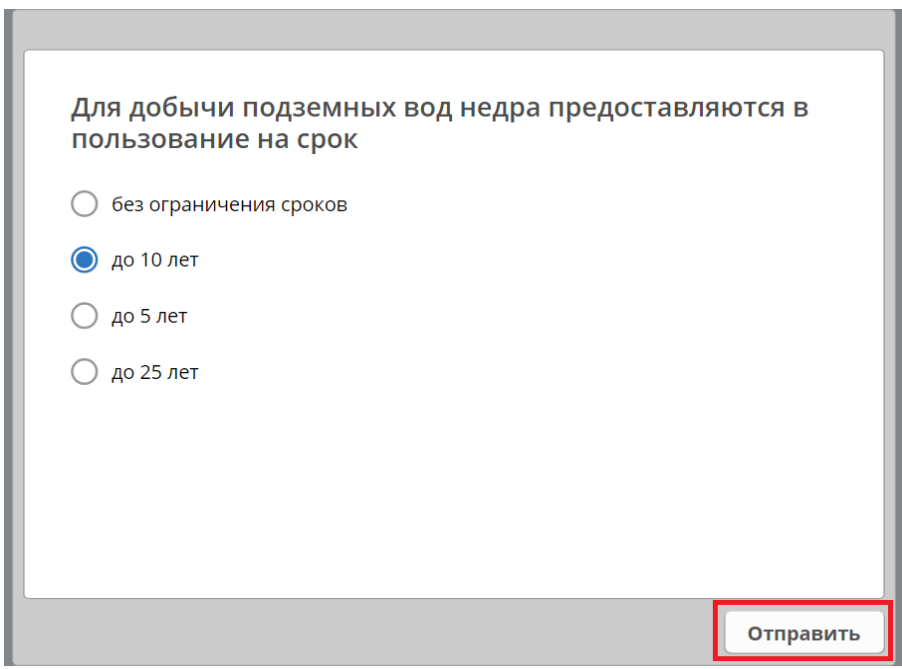

46. После ответа на все вопросы теста нажмите «Завершить».

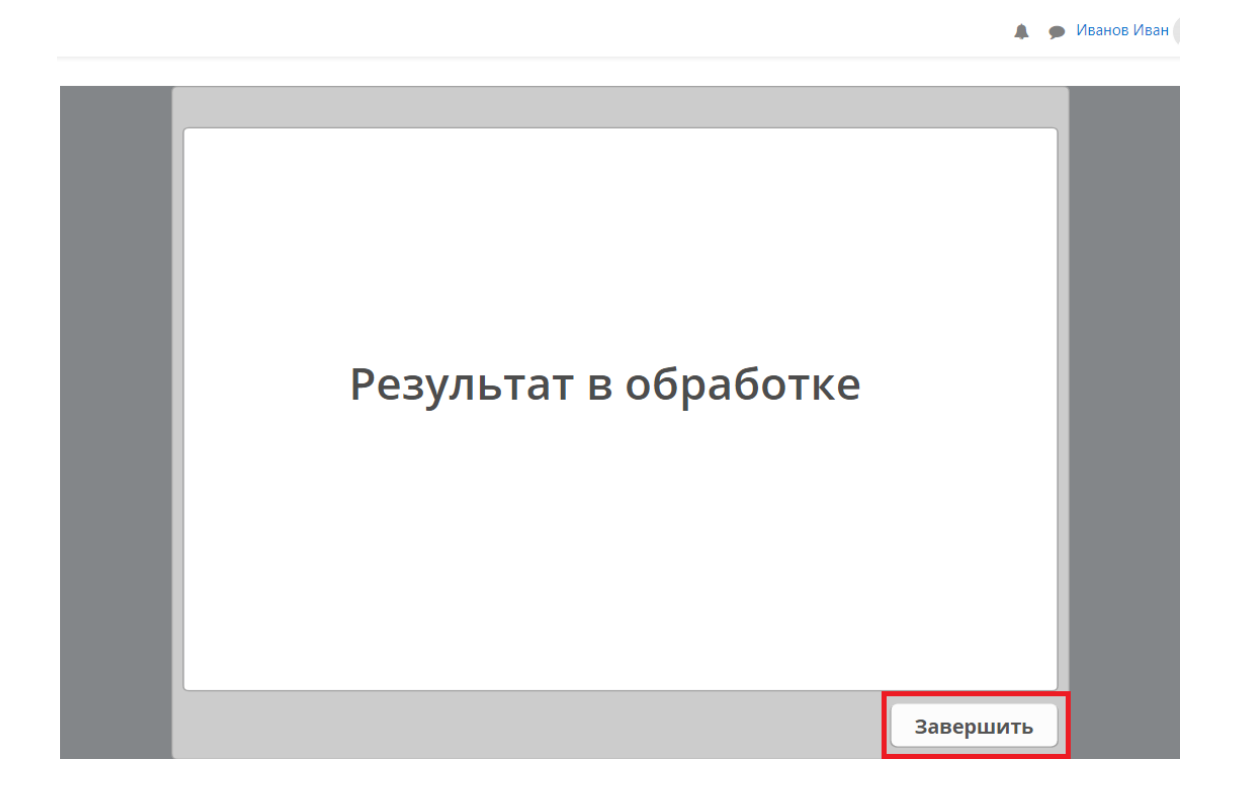

47. Для просмотра результатов прохождения теста необходимо снова зайти в интересующий Вас тест, где отобразится информация о предыдущих попытках.

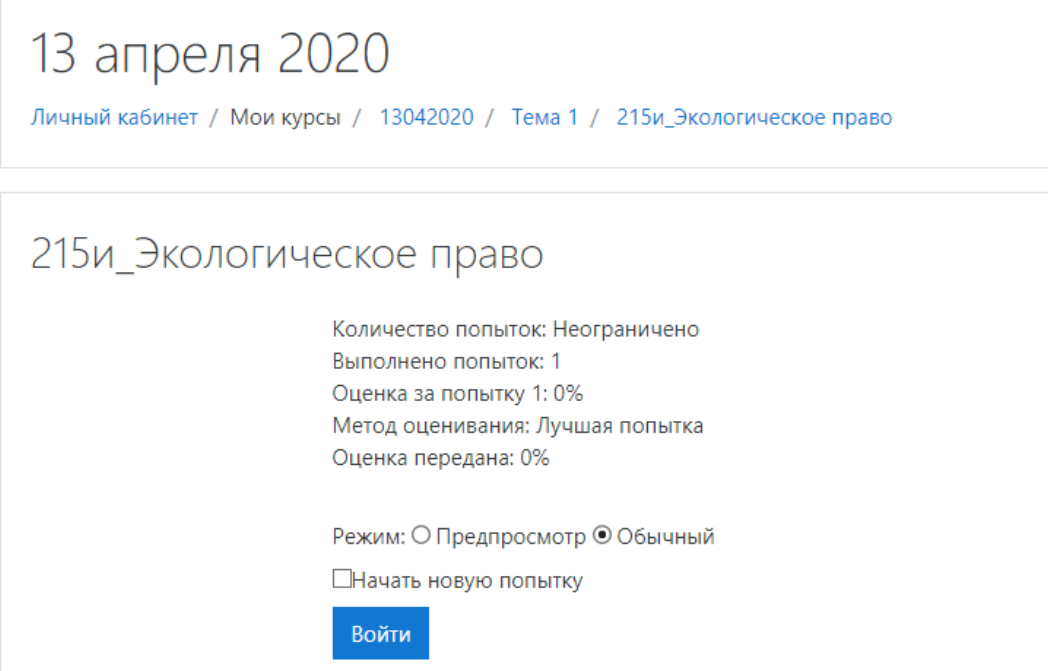

48. Оценка "отлично" выставляется при правильном ответе не менее чем на 90% вопросов.

Оценка "хорошо" выставляется при правильном ответе не менее чем на 80% вопросов.

Оценка "удовлетворительно" выставляется при правильном ответе не менее чем на 60% вопросов.

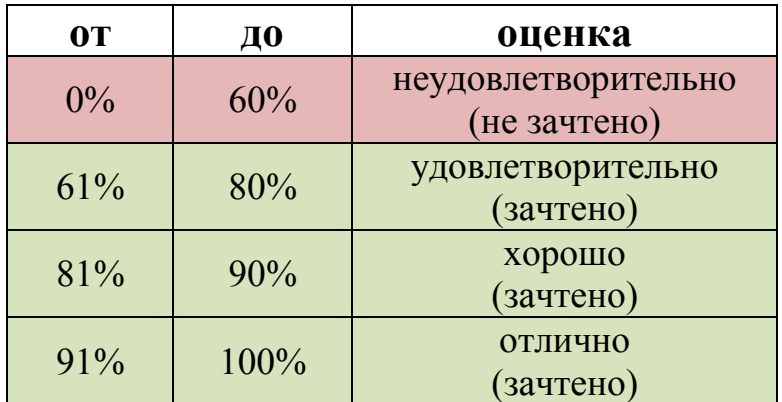

49. В случае если Ваш результат по зачету или экзамену соответствует оценке «неудовлетворительно» или «не зачтено», Вам необходимо в срок непозднее 1 недели направить электронную копию (фото или скан) написанного собственноручно или распечатанного и заполненного по образцу рапорта на имя начальника учебного отдела академии полковника полиции И.В. Шохиной с просьбой назначить еще одну попытку сдачи теста по адресу **uonamvdrf@yandex.ru.**

> Начальнику учебного отдела Нижегородской академии МВД России

полковнику полиции И.В. Шохиной

#### **PAHOPT**

Прошу Вас назначить мне повторную попытку сдачи теста по дисциплине  $(\Pi 0)$ зачету / по экзамену), по которому при  $\mathbf{v}$  $\overline{\alpha}$ указать наименование дисциплины; нужное подчеркнуть предыдущей сдаче я получил оценку (неудовлетворительно / не зачтено). .<br>нужное подчеркнуть

Обучающийся группы полиции

указать звание

личная подпись

 $\overline{ab}$ ио